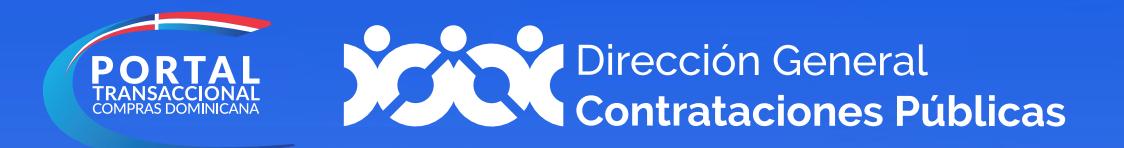

# Membresía

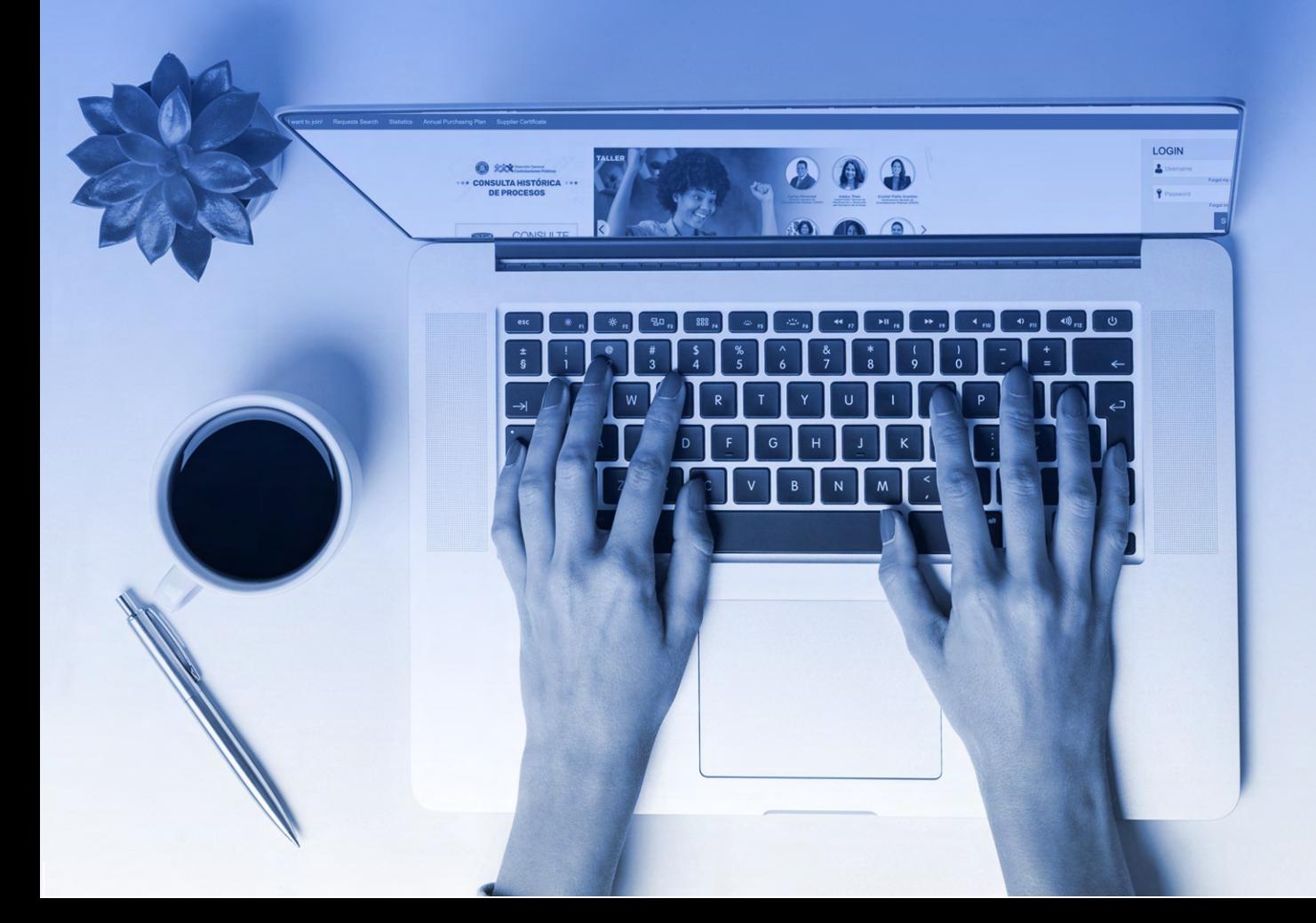

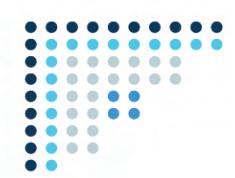

## **1.VINCULACIÓN DE USUARIO DEL PORTAL TRANSACCIONAL CON UN REGISTRO DE PROVEEDOR DEL ESTADO (RPE)**

Para gestionar la solicitud de vinculación **(Membresía)** a un proveedor registrado, deberás acceder a **www.portaltransaccional.gob.do**

Luego de acceder a la ventana inicial del **Portal Transaccional**, deberás pulsar la opción **"Registro"** en la barra de menú.

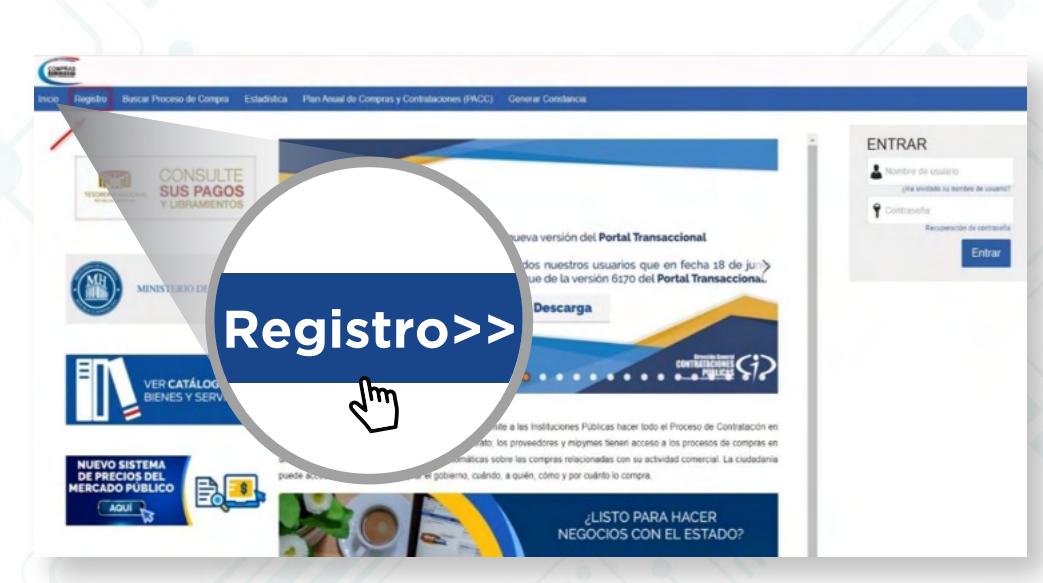

**Ejemplo:** Registro de nuevo usuario

Esto te llevará a un formulario como el presentado en la siguiente imagen, el cual deberás completar con los datos solicitados.

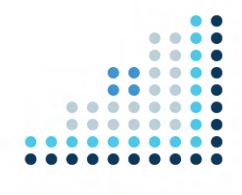

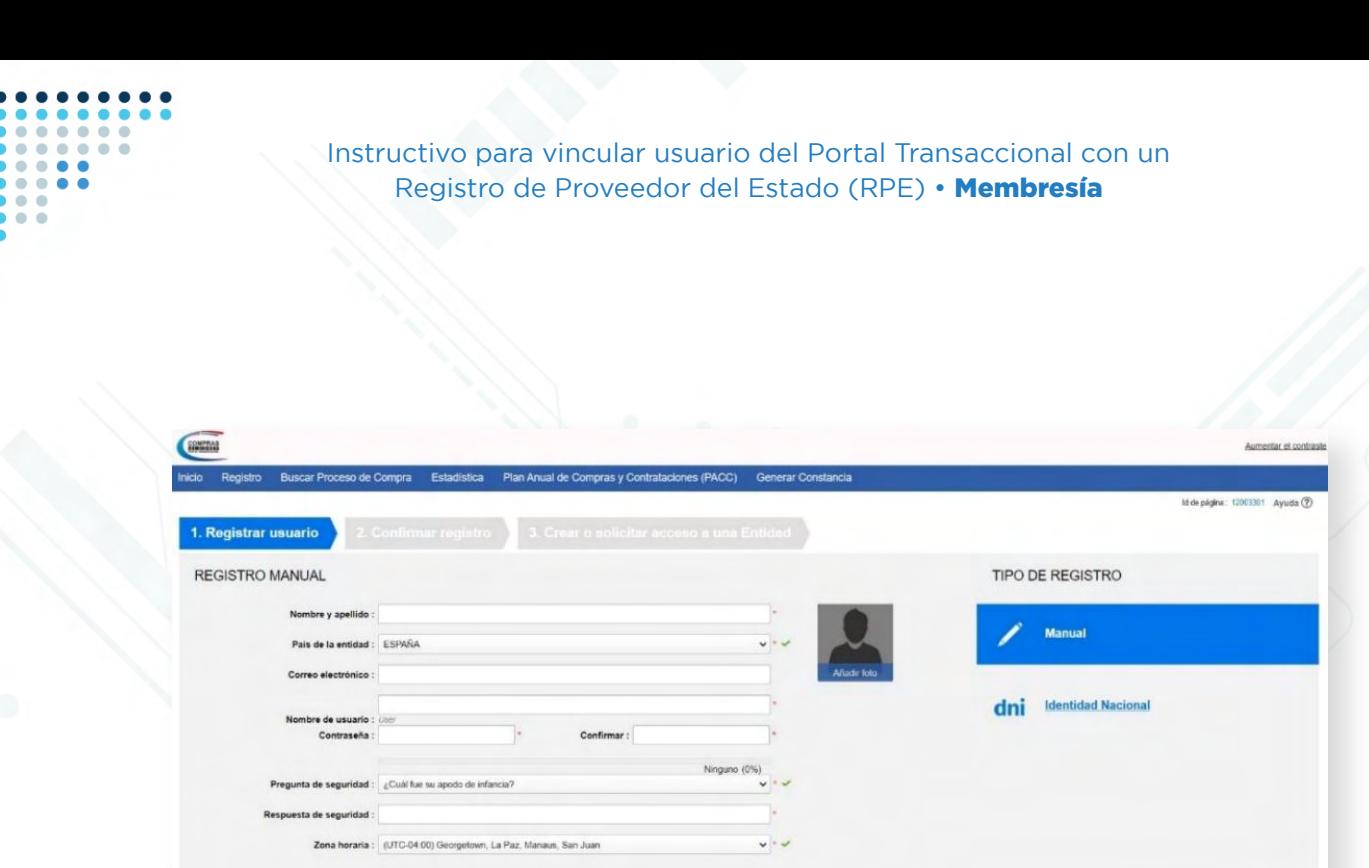

#### **Ejemplo:** Formulario de registro de usuario

#### **La información solicitada se corresponde con:**

•Nombre y Apellido: identificación completa del usuario.

•País de la Entidad: localización geográfica.

•Correo Electrónico: dirección de correo que se usará en cualquier comunicación con tu usuario.

•Nombre de Usuario: nombre de usuario que utilizarás para el acceso.

•Contraseña / Confirmar contraseña: palabra clave que permitirá validar la identidad de tu usuario (debe tener un mínimo de ocho caracteres y combinar letras y números). •Pregunta de seguridad: pregunta que elegirás de una lista, la que te permitirá recuperar tu contraseña en caso de que la olvides. Tambien puedes elaborar una pregunta definida por ti.

•Respuesta a la pregunta de seguridad: contestación que debes dar a la pregunta de seguridad para confirmar tu identidad.

•Zona Horaria: Te permitirá ajustar el huso horario (no se recomienda el cambio).

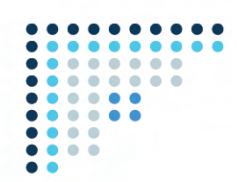

Una vez completado el formulario con tus datos, deberás pulsar la opción **Continuar** y recibirás un mensaje al correo electrónico registrado para validar tu acceso.

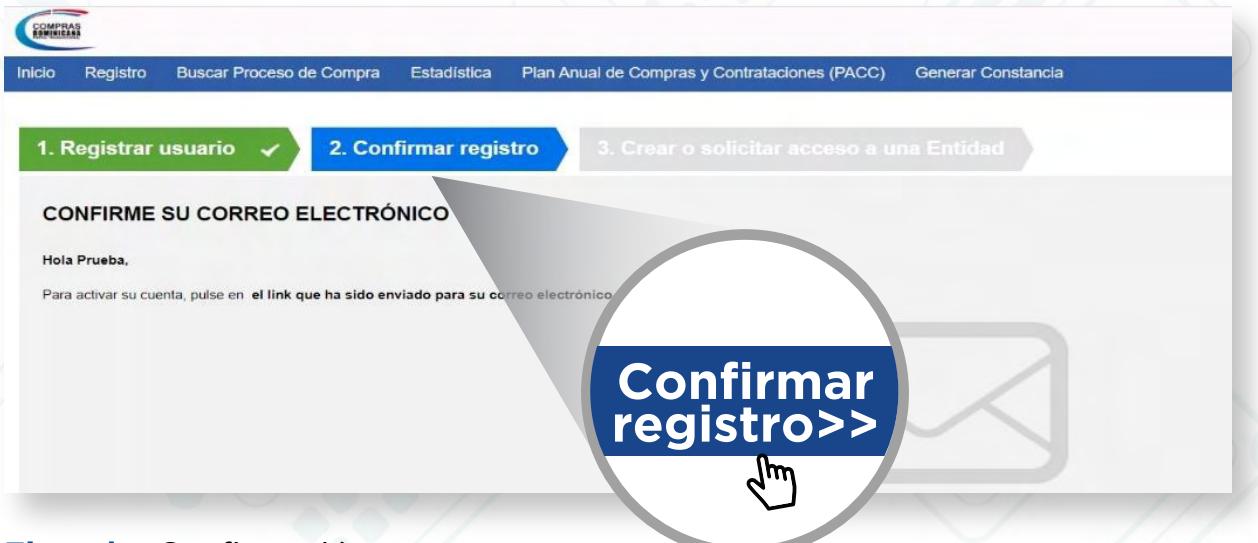

**Ejemplo:** Confirmación correo

El correo remitido tendrá una estructura y contenidos similares a la de la imagen mostrada a continuación:

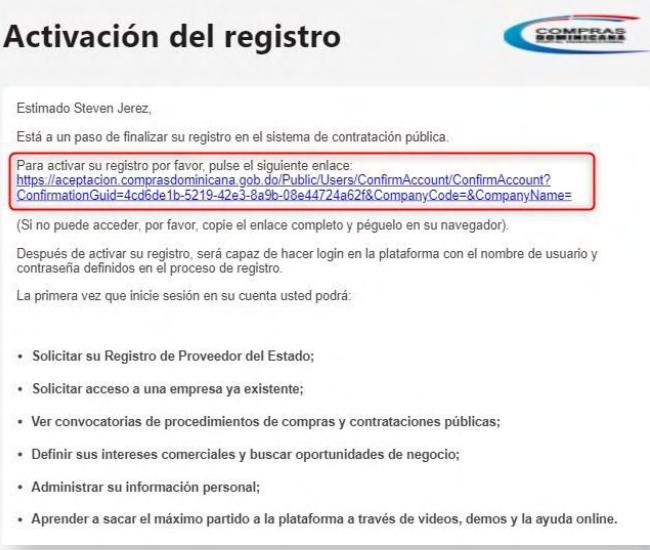

**Ejemplo:** Activación de registro de usuario

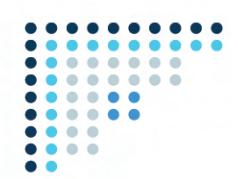

Para **activar el registro** será preciso pulsar el enlace recibido e indicar los datos de autenticación de usuario y contraseña que fueron suministrados en el paso anterior.

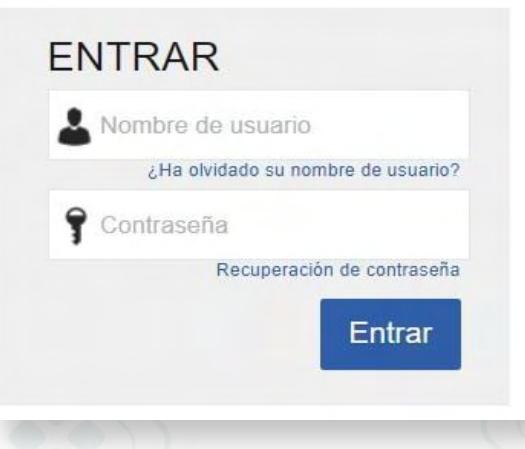

**Ejemplo:** Pantalla de Acceso

Tras acceder por primera vez al **Portal Transaccional** con tu usuario y contraseña, se presentará la siguiente pantalla, donde podrás validar tus datos y **cambiar la contraseña.**

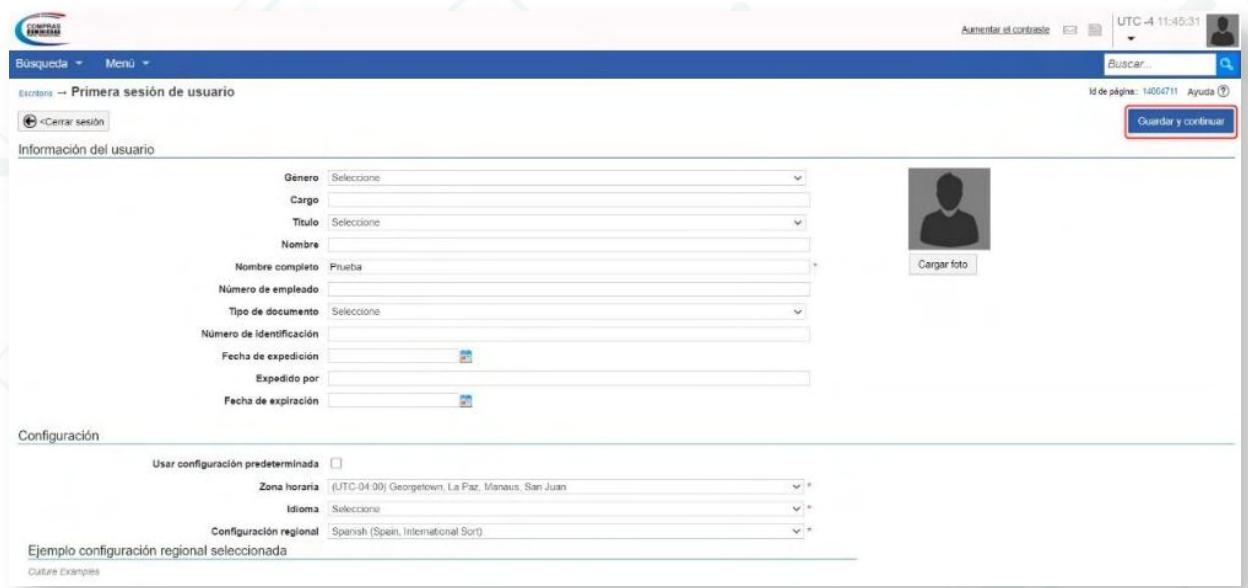

**Ejemplo:** Primera sesión de usuario.

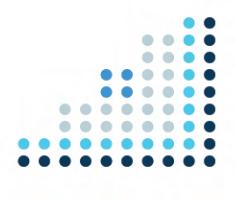

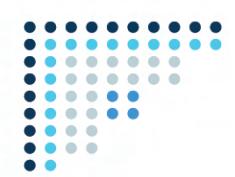

Luego de completar los datos y **aceptados los términos y condiciones de uso**, deberás pulsar el botón **Guardar y Continuar**.

Una vez actualizada la información de tu usuario, el Portal Transaccional mostrará una pantalla donde deberás seleccionar si deseas **"Solicitar acceso a un Proveedor ya registrado"** o si deseas **"Registrarte como un nuevo Proveedor".**

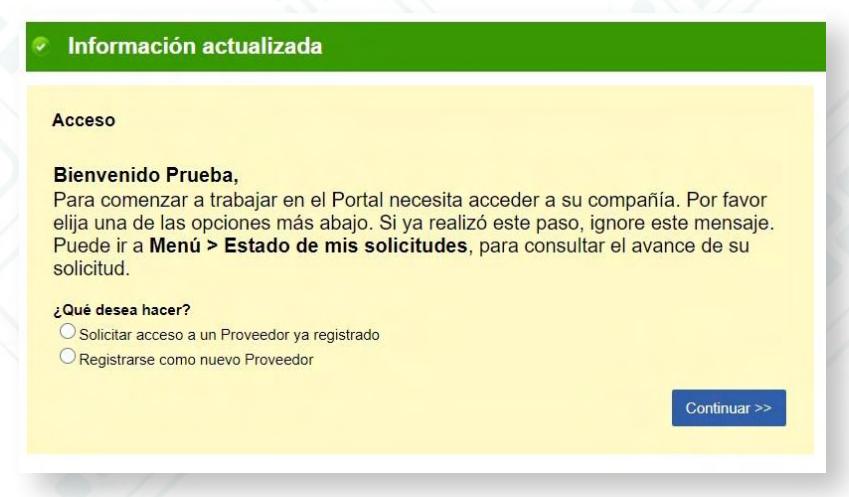

**Ejemplo:** Pantalla de Bienvenida

## **2. SOLICITAR ACCESO A UN PROVEEDOR YA REGISTRADO**

Este apartado se refiere a los pasos que hay que agotar para proceder a realizar la solicitud de vinculación **(Membresía)** a un proveedor ya registrado.

Para vincular tu usuario a un RPE que ya ha sido registrado y aprobado, deberás seleccionar la opción **"Solicitar acceso a un Proveedor ya registrado"** y pulsar el botón **"Continuar".**

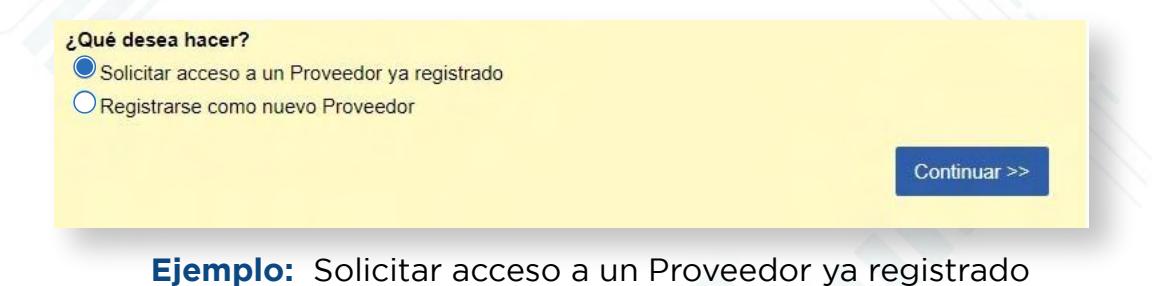

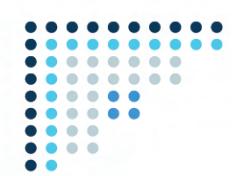

A continuación, te aparecerá la siguiente pantalla donde deberás completar las siguientes informaciones:

- **Descripción:** deberás colocar una breve descripción de tu compañía.
- **Compañía afectada:** deberás colocar el nombre de tu empresa con la misma razón social o RNC/Cédula que está registrada en el Portal Transaccional.

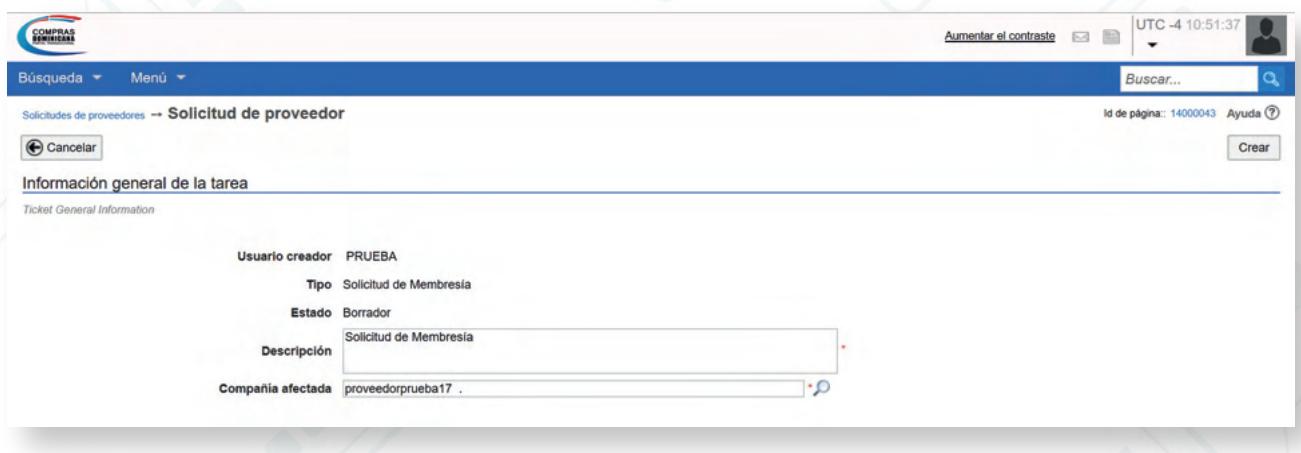

## **Ejemplo:** Información general de la tarea

En este apartado, deberás adjuntar la comunicación modelo **"Solicitud Membresía persona Jurídica o Física"** disponible en la sección **"Servicios"** de la página web de la Dirección General de Contrataciones Públicas. Para anexar la comunicación deberás pulsar el botón en forma de **clip** que aparece en el recuadro. Tomar en cuenta que la fecha de vencimiento deberá ser completada debido a que es un campo obligatorio, aunque dicho documento no vence.

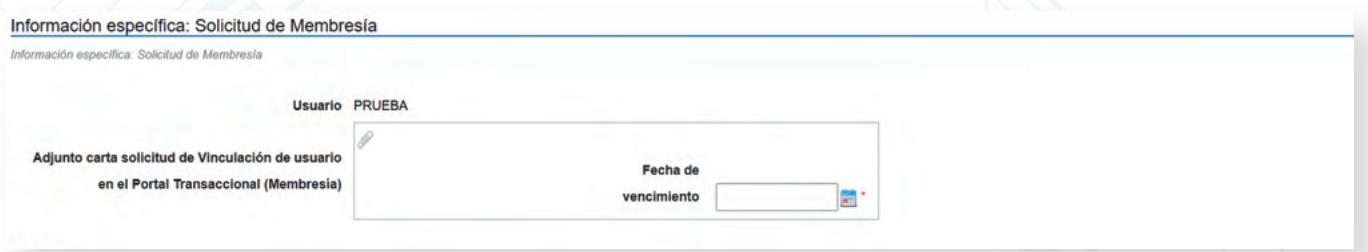

**Ejemplo:** Información específica solicitud de Membresía

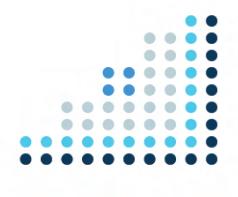

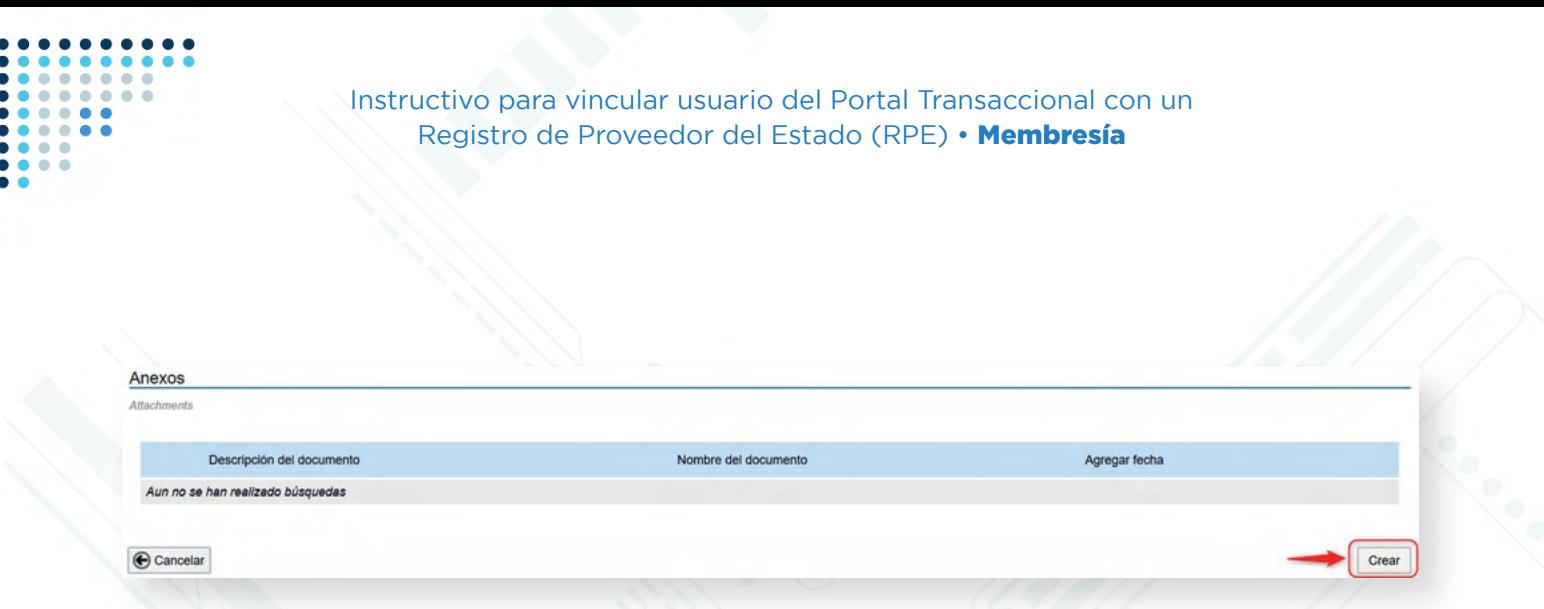

### **Ejemplo:** Anexo

En este bloque tendrás la opción de cargar documentos adicionales (opcional).

Completada la información, deberás pulsar la opción **"Crear"** y luego **"Enviar"** para que el ticket de solicitud sea creado.

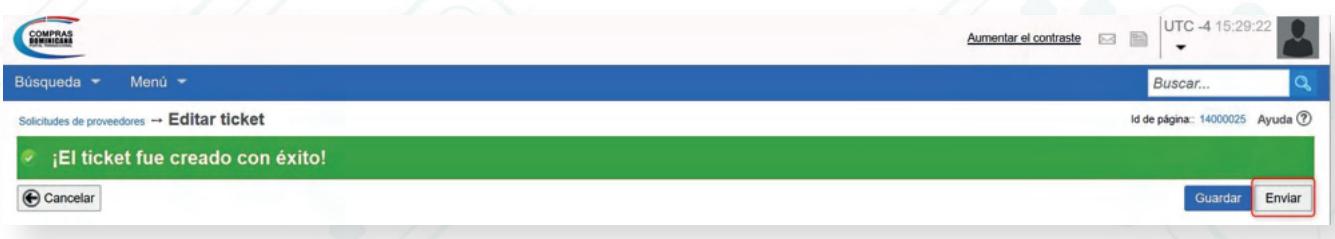

## **Ejemplo:** Ticket creado

Esta solicitud llega a la Dirección General de Contrataciones Públicas y puedes darle seguimiento a través del número asignado como te muestra la siguiente imagen:

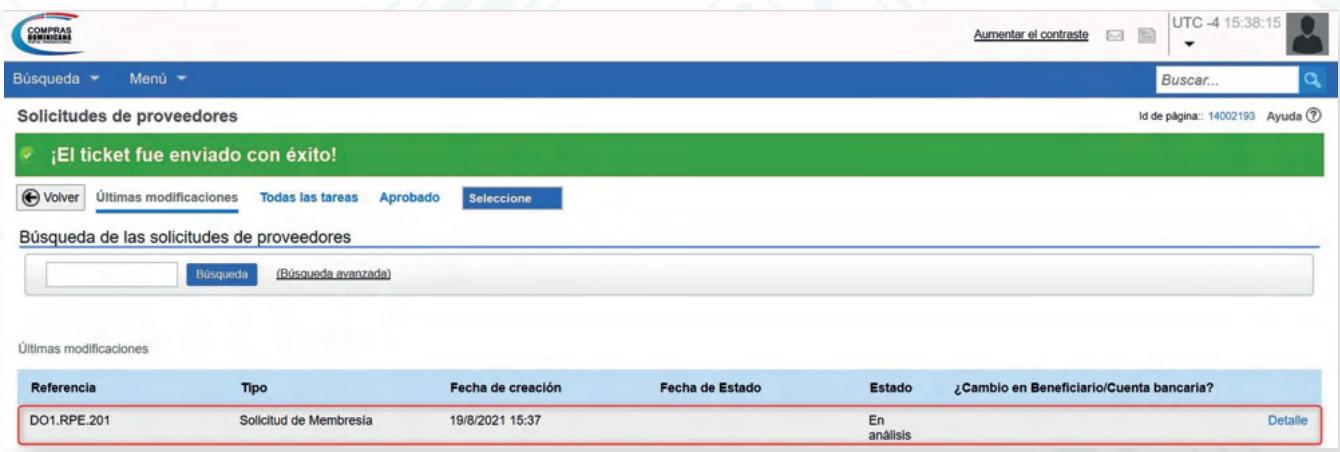

**Ejemplo:** Solicitudes del proveedor

## **iListo! ¡Tú solicitud ha sido enviada!**

Está atento/a a tu correo electrónico para el seguimiento de tu solicitud y/o accede al portal para ver el estatus.

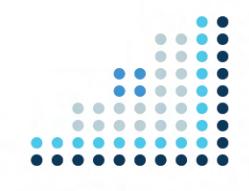

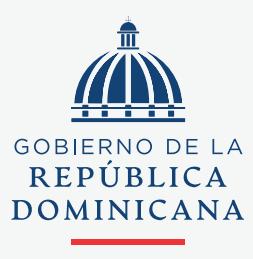

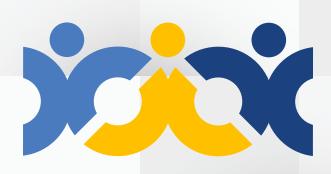

Dirección General **Contrataciones Públicas** 

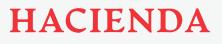

**@ComprasRD | DGCP.GOB.DO**